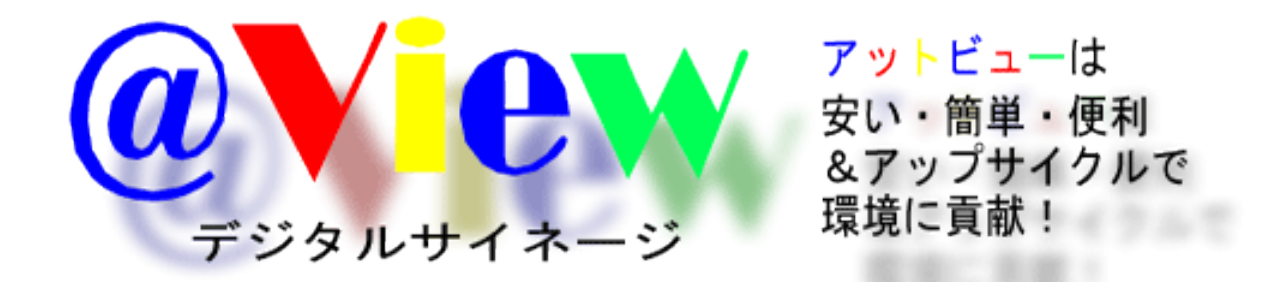

### アットビューマニュアル (ぶーちんキッズ用のマニュアルも一緒に入っています)

 有限会社 あうるネット 松江市北陵町52-2

### アットビュー(ぶーちん)利用マニュアル 目次

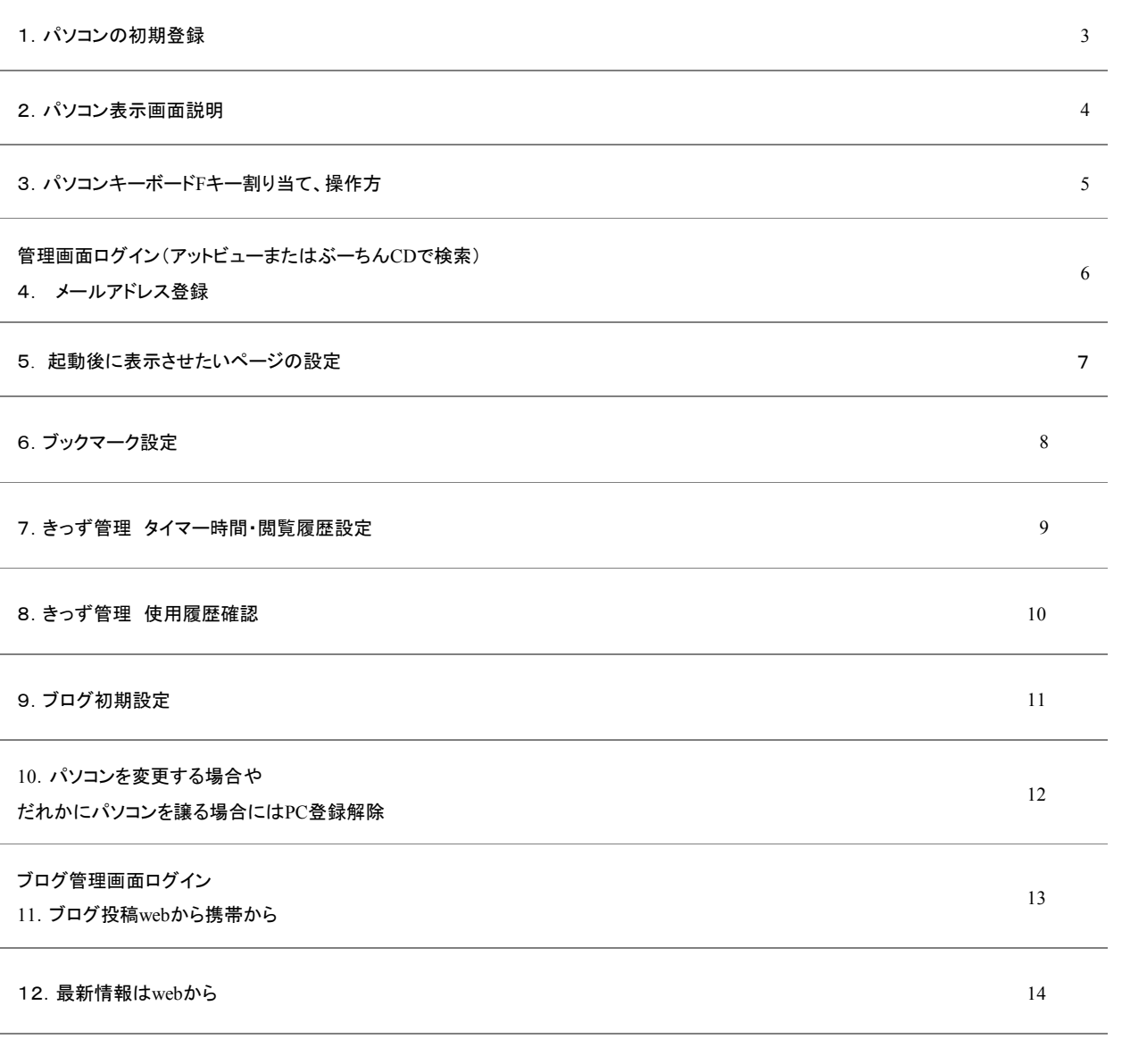

### 1.パソコンへのアットビュー(ぶーちん)アプリ ケーション**CD**ロムセット方法

#### **1-1**.アットビュー(ぶーちん)アプリケーション**CD**ロムの準備

- ① アプリケーションCDを用意しよう
- まずはアプリケーションファイルのダウンロード(無料)
- アットビューhttp://at-view.net/或いはぶーちんCDhttp://bootin.jp/にアクセスして
- 「一ヶ月無料体験」をクリック、で必要事項に入力後、返信メールにより、アプリケーションのダウンロード 先をお知らせします。

②ダウンロードしたファイルをISOイメージファイルとしてCDロムに書き込みます。

※一般的なファイルの書き込みではありません。必ずISOイメージファイルとして書き込む

 必要があります。わからない場合はネットで「isoイメージファイルでCDに書き込みには」を検索して ください。

どうしてもめんどうな方にはCD宅配サービス(有料)もあります。

#### **1-2**.パソコンへのアプリケーション**CD**セットアップ

- ① パソコンを有線LAN(無線LAN不可)でインターネット回線につなぎます
- ② アプリケーションCDをパソコンのCDディスクへ入れパソコンの電源を入れます。
- CDをアクセスする音がしてしばらくすると、最後にIDとパスワードを入力する画面がでますので

そこにIDとパスワードを入れてください。パソコン側の設定はこれで終わりです。

一度登録をしますとその後はその入力画面はでなくなります。

※CDをアクセスする音がしなくて、そのままWindowsが立ち上がる場合は、ハードディスクを外すか

BIOS設定画面から起動をCDロム優先にしてください。

BIOS設定はパソコンの機種ごとに違いますのでメーカー問う合わせるか、ネットで「BIOS 起動 CD優 先」で検索ください。

### 2. パソコン表示画面機能説明

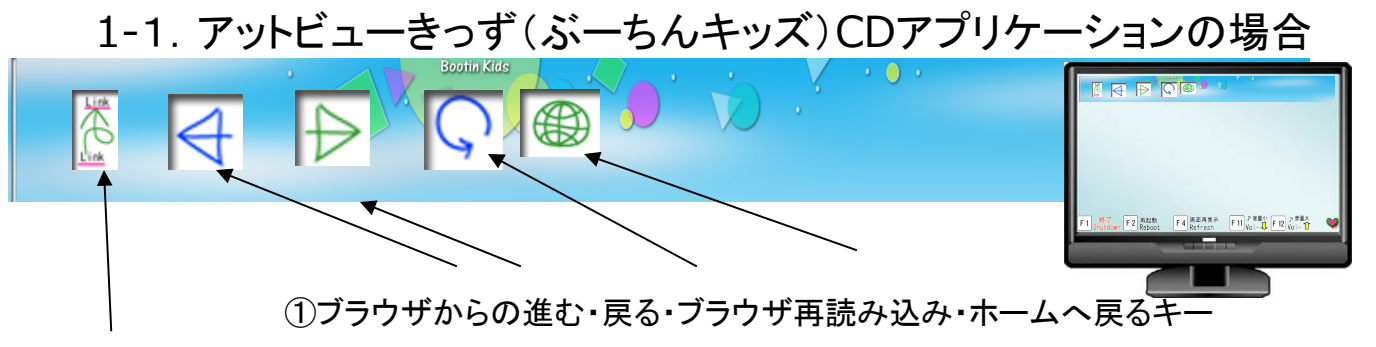

#### ②アドレスワープ

 パソコン画面左上にある、ここをクリックすると、現在見ているページのアドレスのリンク先 を管理画面の履歴ページへ送ることができます。

 遠距離からでも別なパソコンからそのリンクをクリックすることで同じページを見ることがで きます。

 また、それを使って、プリンターに接続されたパソコンからアドレスワープで送られたペー ジを印刷することができます。

③ 蘇生日数

旧式・廃棄パソコンがこのアットビュー(ぶーちん)システムによって、生まれかわり 生かされていく日数をカウントしていきます。

注目

アットビューきっず(ぶーちんキッズ)では、アドレスバーが表示されないようになっています。 直接アドレスを入れて、設定以外のページへ行かせないためです。

#### 1-2. アットビュー(デジタル看板用)の場合

- ①全画面表示のみで表示され、ブラウザの進む・戻るなどマウス操作時に利用するアイコンは すべて
- 外してあります。これは、画面いっぱいに情報を表示させることと、マウス操作を想定していな いためです。
- また、アドレスバーもありませんので、ネットで公開よりも、デジタル看板の設置場所でのみ生 かせるコンテンツを表示させたい場合にも効果的に利用可能です。
- ※その場合検索エンジンが拾わない対策がwebページに必要です。

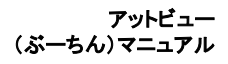

### 3.電源終了・再起動・ブラウザ更新・音量 **F**キー割り当て、操作方

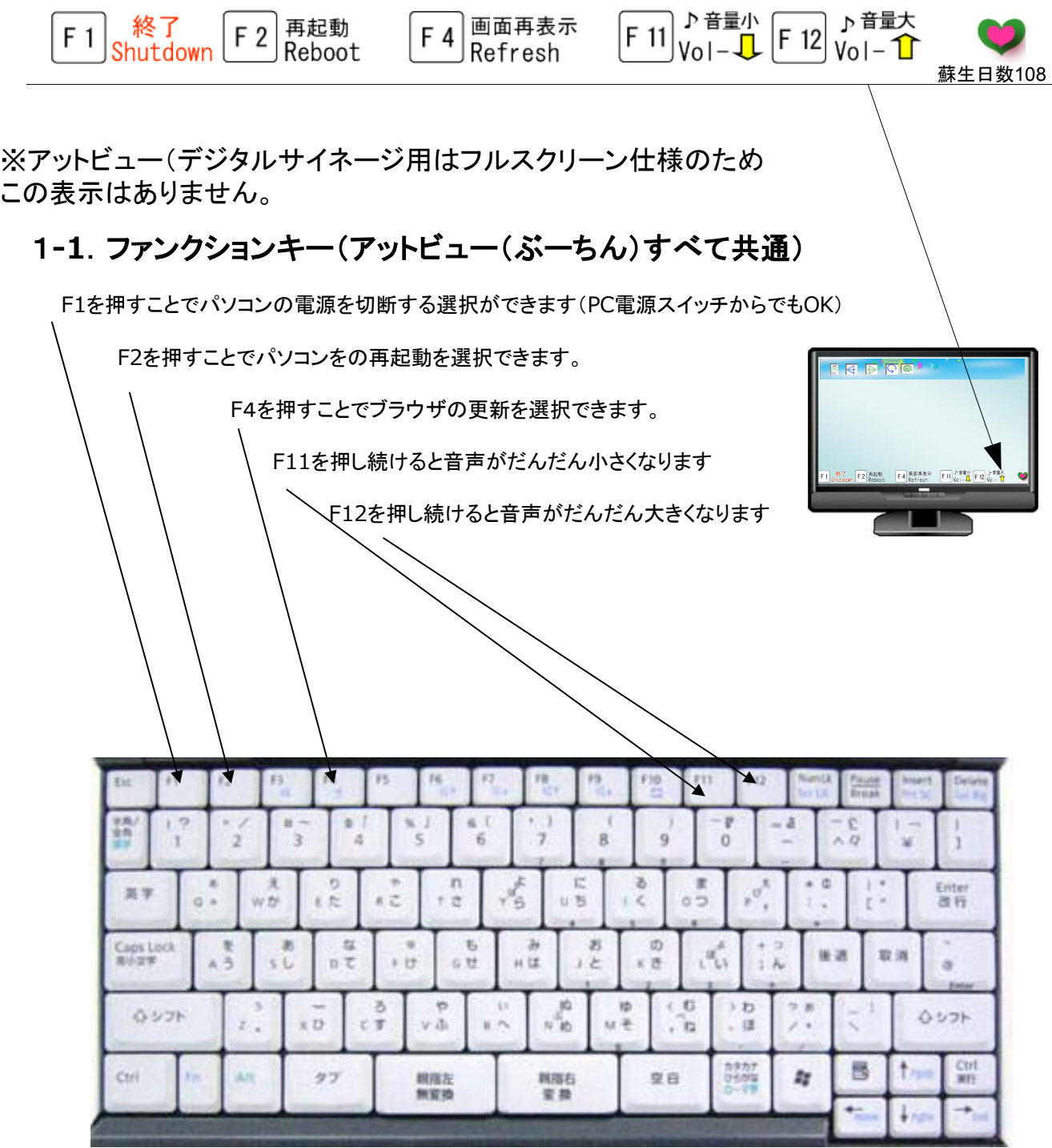

#### 1-1.管理画面へのアクセス

 アットビューhttp://at-view.net/或いは ぶーちんCD http://bootin.jp/にアクセス 管理画面ログイン画面とブログ管理画面がありますので 管理画面を選んで、IDとパスワード(パソコンの初期登録で使った)を入力しログインしてください。

1-2.管理画面

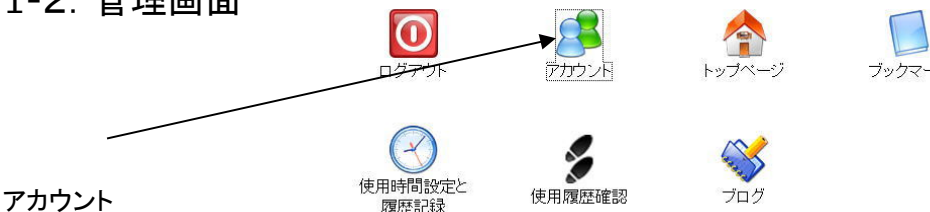

①パスワード変更(パスワードの変更を行います)

②登録メールアドレス変更(登録や変更を行います)

【管理者(マスター) 】弊社から連絡をする場合、管理者(マスター)のアドレス宛に送信します。

【ケータイアプリ用】こちらへメールアドレスを登録することで各種便利な機能が使えます。

空メールp@bootin.jpを送信するとパスワードの再発行が送信されます。

b@bootin.jpへ送信すると携帯の件名・本文・画像がブログへ投稿されます。

空メールr@bootin.jpを送信すると管理画面で設定した時間制限を同じ時間分だけ延長します。

※ぶーちんIDを複数お持ちで、すでに登録されているメールアドレスと同じメールアドレスをここで登録します と、 こちらが優先になり、以前登録されているアドレスが削除されます。 どうしても、どちらのIDでもご利 用されたい場合は、他のアドレスをお使いになることでご利用になれます。

ユーザー登録全般の設定を変更できます。 ②パスワード変更 新スッセワード 新しい(スワード(もう一度) 文更 バスワードは4文字以上で、半角英数字で入力してください。 登録メールアドレス変更 管理者(マスター) 弊社から連絡をする場合、管理者(マスター)のアドレス宛に送信します。 【こちらから下に入力する携帯メールアドレスについてご注意】<br>ぶーちんIDを複数お持ちで、すでに登録されているメールアドレスと同じメールアドレスをここで登録しますと、こちらが優先になり、以前登録されているアドレスが削除されます。どうし<br>ても、どちらのIDでもご利用されたい場合は、他のアドレスをお使いになることでご利用になれます。 ケータイアプリ用(1) •/(スワードを忘れた場合、空メールをp@bootal.jpへ送ることで、パスワード再発行時に受け取る ールアドレスとなります。 - メールアトレスとなります。<br>・携帯からしないoomipへ送信することでプログ投稿用メールアドレスとなります。<br>・キッズ用として、r@boomipへ空メールを送ることで、設定時間と同じ時間延長するためのメール<br>- アドレスとなります ケータイアプリ用(2) ケータイアプリ用(3) • 上記管理者(マスター)のメールアトレスをここにも登録されてもかまいません。 天更

 $\mathbf{1}$ 

### 5**.**パソコンの起動後に表示させたいペー ジの設定(デジタルサイネージ必須)

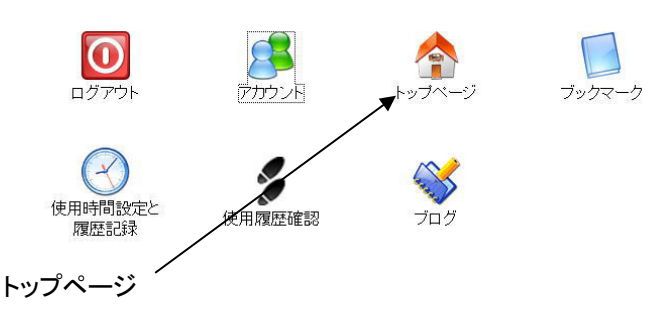

【任意アドレス】

表示させたいホームページのアドレスを入力します。

【ブックマーク】

表示させたいホームページを複数登録し、トップページにリンク集を表示させます。

【ブログ】

この機能はとってもユニークな機能です。

ブログをトップページに選択することで、

登録積みのパソコンを起動するだけで、アットビュー(ぶーちん)専用のブログのページが表示されます。

更に表示されたパソコンからは、改めてログインすることなく、そのまま書き込みも可能となります。

この機能は、家庭にいる子どもや高齢者が、職場や遠距離から書き込んだブログをパソコンの電源をつける だけで読むことができ、また改めてログインすることなく、そのまま書き込みも可能になってます。

ブログの公開・非公開も選べ(ブログページより)非公開を選ぶことで家族だけのコミニュケーションが可能で す。

# トップページ

ぶーちんディスクで起動した時に、最初に出る画面を設定します。

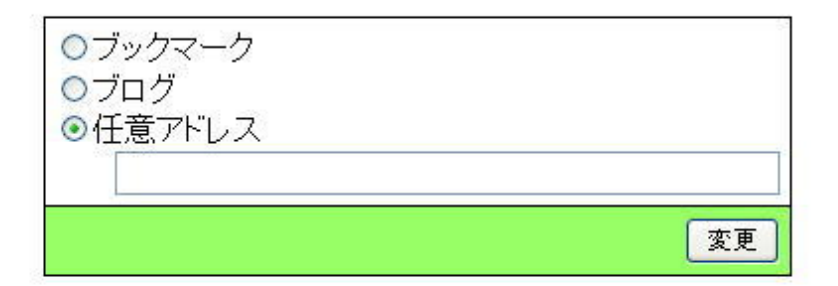

# 6.管理サーバー ブックマーク設定

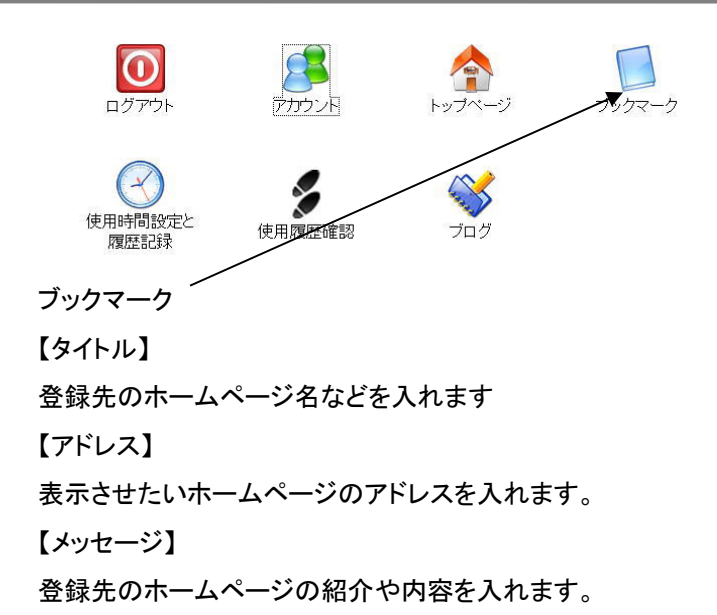

#### ブックマー ク

ブックマークの登録、管理を行います。

新しく登録したものから順に表示されます。 (ご自分のブログを登録する場合は、こちらのアドレスをお使い下さい。http://my.bootin.jp/blog/?blog\_id=

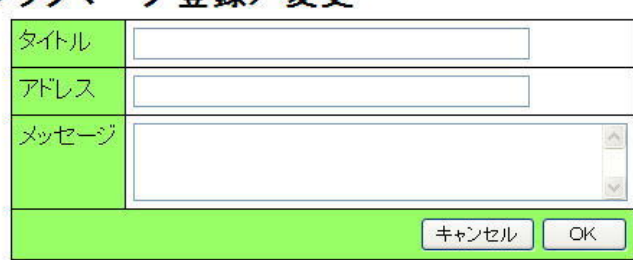

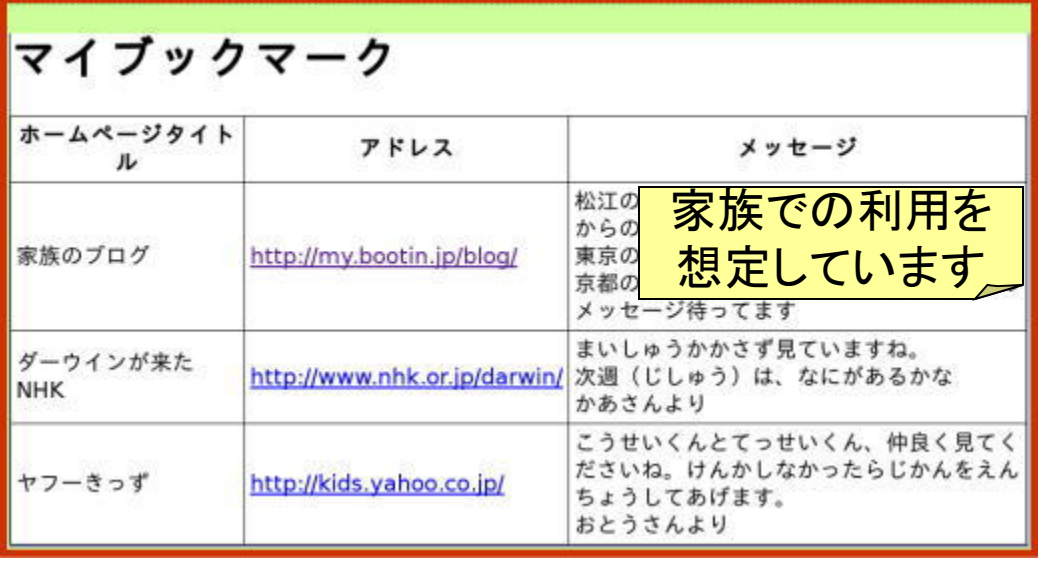

#### ブックマーク登録/変更

### 7.きっず管理 タイマー時間・閲覧履歴 設定

アットビュー (ぶーちん)マニュアル

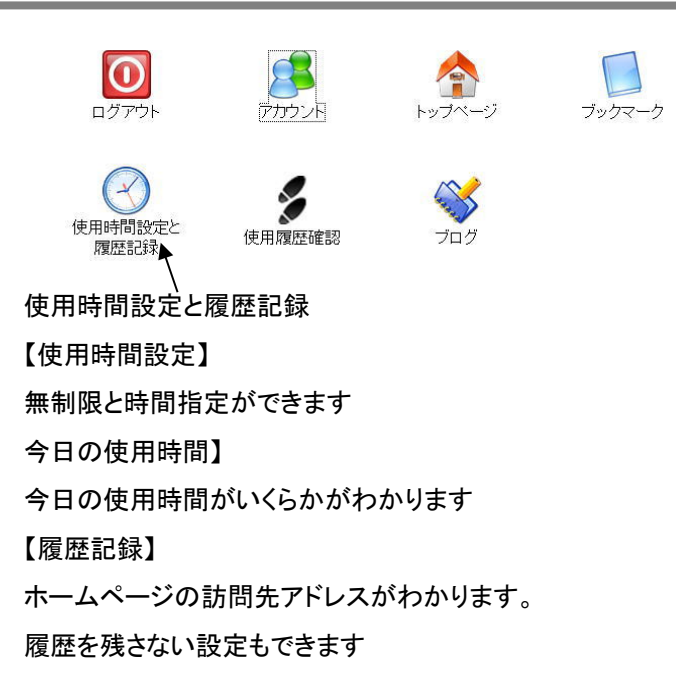

# 使用時間設定と履歴記録

一日に使用できる時間を設定します。 どのページを見たかの履歴を記録するか設定します。

### 使用時間設定

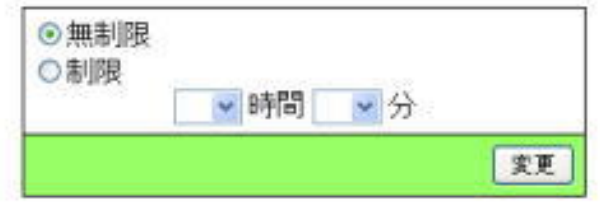

### 今日の使用時間

13時 43分 現在

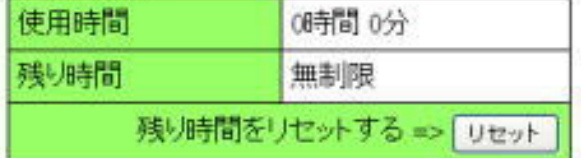

#### 履歴記録

○履歴を残す ⊙履歴を残さない

### 8.使用履歴確認

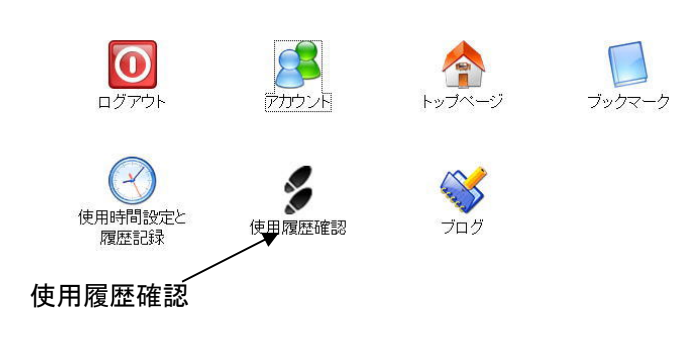

ぶーちんを使用して閲覧したウェブページの過去履歴です。 約一ヶ月分の履歴となります。

サンプル

- 閲覧日時 2013年11月20日19時22分 URL http://kids.yahoo.co.jp/- ページタイトル やふーキッズ
- 閲覧日時 2013年11月21日19時12分 URL http://kids.yahoo.co.jp/- ページタイトル さんすうの・・
- 閲覧日時 2013年11月22日19時22分 URL http://kids.yahoo.co.jp/- ページタイトル囲碁のコーナー
- 閲覧日時 2013年11月23日19時19分 URL http://kids.yahoo.co.jp/- ページタイトルえいごの・・

-

## 9.ブログ初期設定

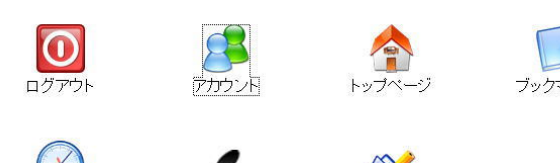

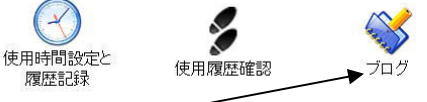

ブログ

【ブログタイトル】

バーナー画像の上に表示されるテキストです

【バーナー画像】

バナー画像は、横800ピクセルの画像です。それ以外の大きさのファイルをアップされると、横800ピクセル に縮小されます。 ファイルサイズは、1メガバイトまでです。

【ブログ公開】

ブログを誰にでも見てもらえるように公開するか、非公開(お友だちにだけ公開)にするかを指定します。

【お友達招待】

アットビュー(ぶーちん)専用ブログ同士だけの利用が可能です。

ブログを見てもらうユーザー(お友だち)を指定します。

ここへ登録したユーザーは、あなたのブログを見たり書いたりできますので、家族などの利用を想定して います。

【最大記事数】

ブログに記録される最大記事数を指定します。これを越えると古い記事から自動削除されます。 ご利用者での変更はできません。変更したい場合は、別オプション(有料別料金)です。サポートセン ターまでお問い合わせください。

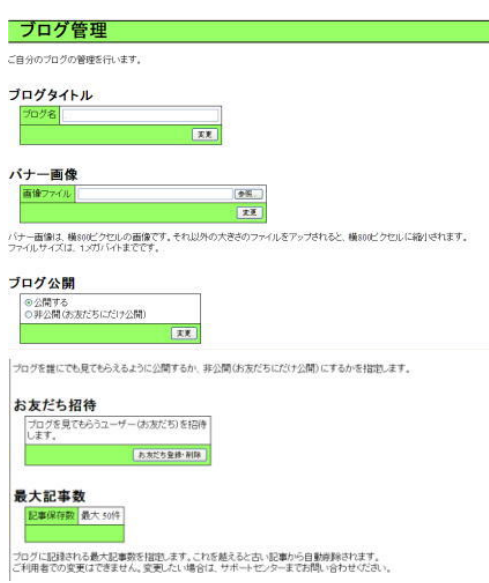

### 10. パソコンを変更する場合や譲る場 合には**PC**登録解除

![](_page_11_Picture_2.jpeg)

#### PC登録解除

現在ご使用のパソコンでの自動ログイン設定を解除します。

ぶーちんCDディスクでお使いになるパソコンを変更するときに使用します。

解除後、新しいパソコンでぶーちんディスクを使った時に、IDとパスワードを入力してください。

#### PC登録解除

現在ご使用のバソコンでの自動ログイン設定を解除します。 ぷーちんディスクでお使いになるバソコンを変更するときに使用します。 解除後、新しいバソコンでぶーちんディスクを使った時に、IDとバスワードを入力してください。

解除実行

# **11**.ブログ投稿**web**から携帯から

アットビュー**http://at-view.net/**または ぶーちん **http://bootin.jp/**にアクセスして ログイン画面から ブログ管理画面を選択してログインしてください。

ブログ作成 【タイトル】 投稿用のタイトル 【本文】 投稿用の本文

![](_page_12_Picture_95.jpeg)

【画像添付】

投稿用の画像

一度に4枚の画像を投稿できます。

#### 携帯からの投稿

予め携帯のメールアドレスの登録が必要です。 携帯メールからタイトル・本文を入力して、画像も表示したい場合は, 添付画像ファイルもメールに添付して b@bootin.jpへ送信してください。 ブログにそのまま表示されます。

最新情報は以下のホームページをご利用ください。

詳細は**Web**で

**http://at-view.net http://bootin.jp**

![](_page_13_Picture_5.jpeg)

MOTTAINAI ! In Tribute to Wangari Muta Maathai